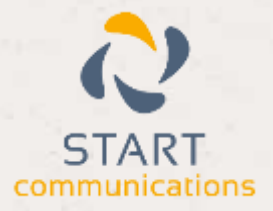

# **Horizon**

## Integrator ACT! Add-in Guide

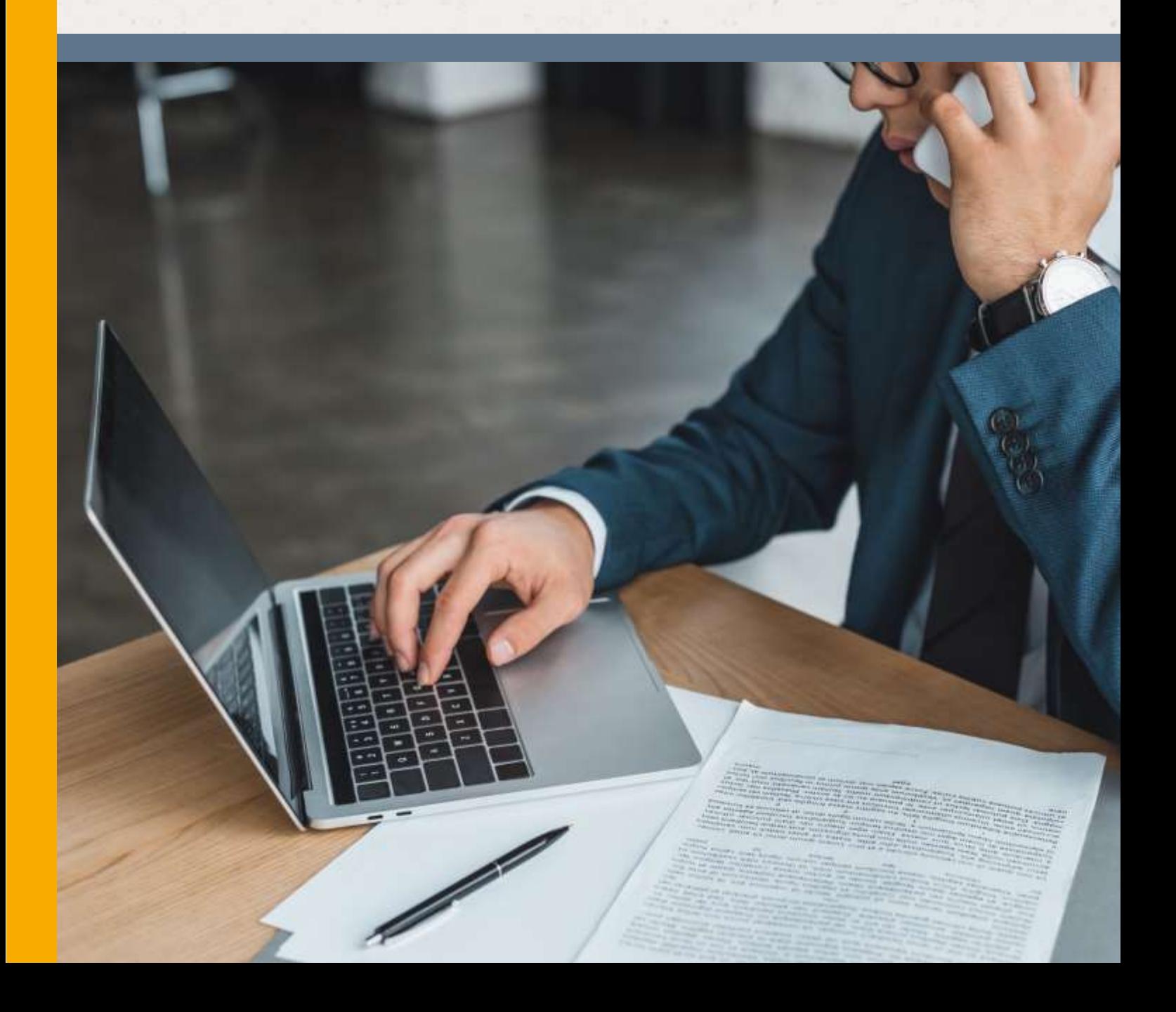

## <span id="page-1-0"></span>Contents

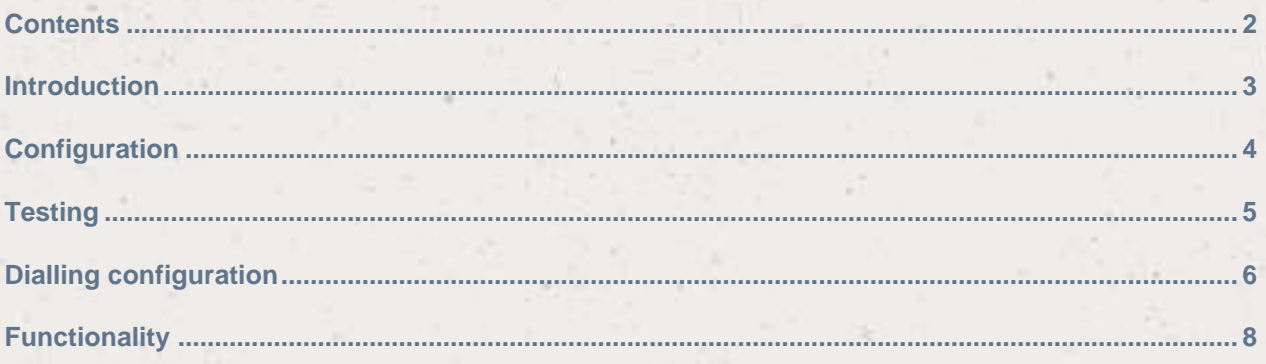

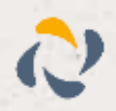

100

### <span id="page-2-0"></span>**Introduction**

#### ACT! 2008 -2013 Add-in Guide

This document will guide you through configuration and basic use of Horizon Integrator's Act! addin. It is expected that you are already familiar with the Address Book, Call History and Preview window, and the basic concepts of integration and screen popping using the add-ins. See the 'full user guide' for these topics.

Act! and the database used to store your contact data should already be installed and working normally before proceeding with this integration.

Integrator must also be installed already with the initial configuration completed. If this is not the case, please see the 'full user guide' or consult your Horizon administrator.

Information You'll Need;

- □ Windows account username and password
- □ Act! database name and filepath\*, username and password (if password protected)

**Instructions on where to find this information are given below if required**

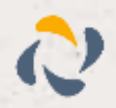

## <span id="page-3-0"></span>**Configuration**

Right-click Integrator's tray icon in the system tray menu and then left-click the 'Configuration' option from the menu that pops up. In the 'Integration' area, click the '(Add new)' button, select 'ACT! By Sage' from the 'Type' dropdown box and then click the 'Set' button.

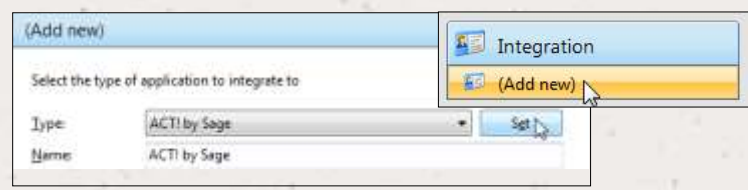

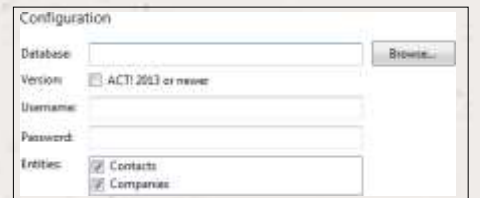

On the 'Configuration' group, you need to enter the details of your Act! database. To find out where it is stored, go into Act!, open the 'Tools' menu and click 'Preferences'.

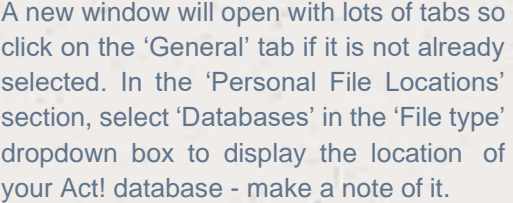

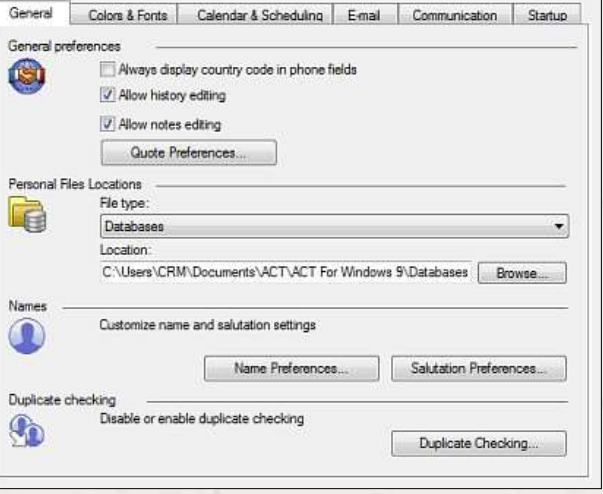

Back on Integrator's 'Configuration' group, click the 'Browse…' button, navigate to the location you just made a note of and then click on the Act! database you wish to integrate with; you're looking for a .pad file. If you're not sure which the correct file is, consult your system administrator.

If the database is password protected, enter the 'Username' and 'Password' to use to open the database.

Select which of your Act! contact types you want to be used by ticking the corresponding boxes in the 'Entities' section.

Click the 'Save' button to store the information you've entered and apply the configuration.

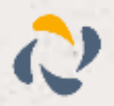

## <span id="page-4-0"></span>**Testing**

To test if the configuration worked, enter a phone number from your Act! account into the 'Telephone' box in the 'Integration test' area and click the 'Search' button. The results will be displayed after a few seconds.

The test area results should look similar to the results showing in the figure above. If thetest does not work, go to the 'Log' page of configuration and turn on logging, then do the test again and see if there are any errors in the log.

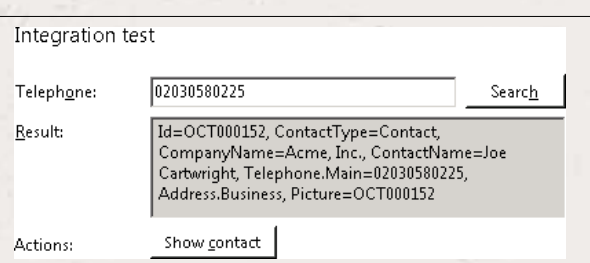

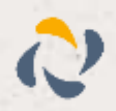

## <span id="page-5-0"></span>Dialling configuration

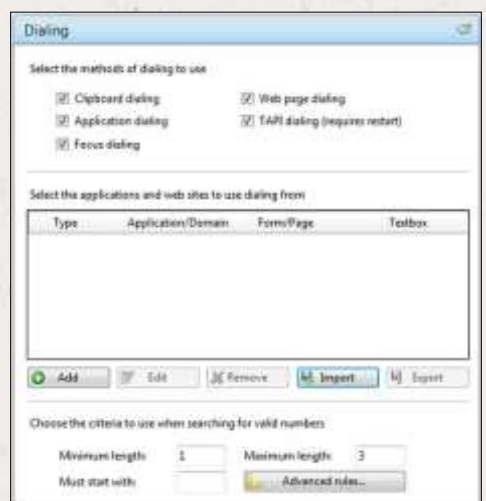

To dial out from within Act!, dialling needs to be configured correctly.

Right-click Integrator's tray icon in the system tray menu and then left-click the 'Configuration' option from the menu that pops up, this will open the 'Configuration' screen. In the 'General' group, click on the 'Dialling' option.

You can refine the criteria used to identify telephone numbers. Enter the appropriate number of digits into the 'Minimum length' and 'Maximum length' text boxes and specify a prefix that identifies telephone numbers (if there is one) by entering it in the 'Must start with' box.

Click the 'Add' button to start Integrator's Dialling wizard.

The first question in the wizard asks you about the type of application you want to dial from. Select the 'Any other type of standard Windows application' option. Click the 'Next' button.

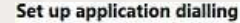

Select the type of application that you want to dial from:

- $\mathbf C$  I have written the application myself or someone can customize it as required
- C The application runs inside a web browser
- C I want to dial from a Microsoft application
- C The application contains 'dial' buttons or uses TAPI for<br>dialling
- C Any other type of standard Windows application
- C None of the above choices work

Back Next

cité

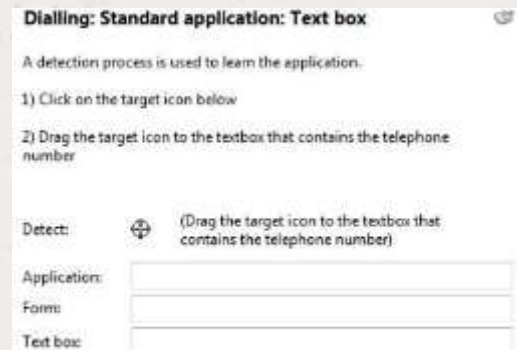

Back

Next

Open Act! and navigate to a screen that has a telephone number you'd like to dial. Back in Integrator's wizard, click and hold the target icon, drag it over the textbox containing the telephone number and then let go.

If the wizard finds a valid number, it will add the textbox to the configuration settings. Click 'Next' and then 'Close'.

You can add as many textboxes as you like, just start the process by clicking the 'Add' button and working your way through again. Click 'Save' to store your settings and you're ready to go.

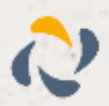

Now, a clickable icon is placed at the end of any textboxes you have configured and you just click on it to dial the number in the textbox.

Phone 44] 01632960

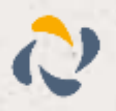

## <span id="page-7-0"></span>**Functionality**

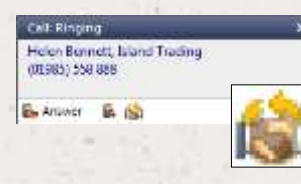

When a call comes in, Integrator's 'Preview Window' will pop up and display the phone number that is calling. If the caller is recognised as one of your contacts from Act!, their details will also be displayed and you can 'pop' their Act! contact record by clicking the 'Act!' button in the window.

You can also pop recognised callers' Act! contact records by clicking the 'Act!' button on the 'Phone Window'.

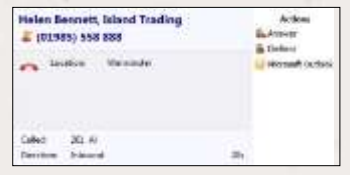

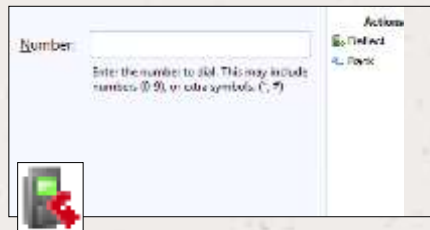

Calls can be deflected to another extension before answering them by clicking the 'Deflect' button, entering the extension number and clicking 'Deflect' again.

To answer a call on either the 'Preview' or 'Phone' window, you just need to click the 'Answer' button.

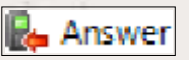

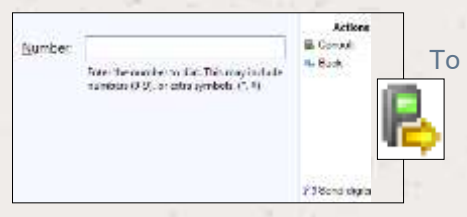

To speak to a colleague during an active call, click the 'Consult' button, enter the extension number and click 'Consult' again; the active call is automatically held. To end the call to your colleague and resume the held call, click 'Cancel'.

To transfer a call to another extension, click the 'Transfer' button, enter the extension number and click 'Transfer' again.

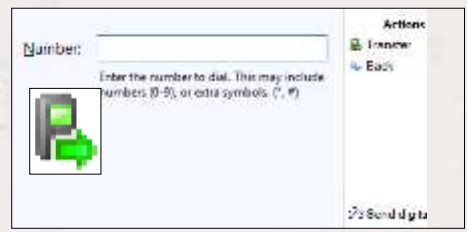

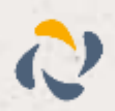